# Google Hangouts Meet

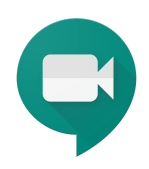

Návod pro on-line výuku na ČZU PEF pomocí aplikace Google Hangouts Meet (součást G Suite pro vzdělávání)

## Návod pro nahrávání a sdílení videohovorů Hangouts Meet (pro pedagogy)

**· NAHRÁVÁNÍ** 

Organizátoři videohovoru Meet, kteří založí online schůzku z účtu G Suite, mohou nahrát záznam videohovoru. Tyto záznamy lze následně sdílet s dalšími uživateli, kteří si potom videohovor mohou kdykoliv přehrát.

Nahrávky budou obsahovat hlavní okno videohovoru Meet, včetně vstupů aktivních účastníků a sdílených oken.

Nahrávky se ukládají na Google Disk pedagoga - organizátora videohovoru a odkaz je přidán k události v Google Kalendáři. Zakladatel online schůzky pak také obdrží notifikační e-mail s odkazem na nahrávání.

Studenti, případně další účastníci videohovoru kteří se nepřipojují účtem G Suite, dostanou upozornění na zahájení nebo zastavení záznamu, nemohou ale nahrávání ovlivnit. Další účastníci videohovoru připojení účtem G Suite mohou probíhající nahrávání zastavit a mohou i nahrávání zahájit. Pokud další účastník zahájí nahrávání, záznam nahrávky je vždy uložen na disku organizátora - zakladatele videohovoru a účastník má tento záznam od organizátora nasdílený.

*Pozn.: Funkce nahrávání videohovorů je k dispozici pouze pro verzi pro počítače. Uživatelé mobilních aplikací dostávají oznámení o zahájení nebo zastavení záznamu, ale nemohou záznam ovládat.*

**TIP:** Zaznamenejte váš videohovor s online výukou a zpřístupněte jej i ostatním studentům, kteří se živé online schůzky nemohli zůčastnit.

### **Co mohu dál dělat s pořízeným záznamem videohovoru**

Poté co se nahrávka videohovoru uloží na Google disk do složky Můj disk / Meet Recordings, můžete záznam poskytnout dalším studentům nebo jiným uživatelům těmito způsoby:

- 1. Odkaz na záznam videohovoru nasdílím přes Google Disk
	- jednoznačně nejlepší způsob jak nahrávku postoupit další uživatelům
	- uživatelé Google nemusí soubor stahovat, šetří tím místo na svém pevném disku (Pozor: delší videozáznamy online schůzek mohou být datově objemné a může být problém s fyzickým uložením na disk)
	- odkaz na soubor s nahrávkou lze jednoduše mnoha způsoby předat nebo zveřejnit
	- podrobný popis sdílení je dále v tomto návodu ("Další operace se záznamem videohovoru Meet")
- 2. Nahrávku videohovoru stáhnout a umístit do videotéky
	- v tomto případě kontaktujete správce videotéky Ing. Martina Sloupa (tel.: +420 22438 2912, e-mail: [msloup@pef.czu.cz\)](mailto:msloup@pef.czu.cz)
- 3. Odkaz na záznam videohovoru uložit do LMS Moodle [\(https://moodle.czu.cz/\)](https://moodle.czu.cz/)

#### **Spuštění a zastavení nahrávání videohovoru Meet**

Otevřete Hangouts Meet a zahajte videohovor, nebo se k němu připojte.

V probíhajícím videovoru zvolte "Další možnosti" vpravo dole a klikněte na "Nahrát schůzku"

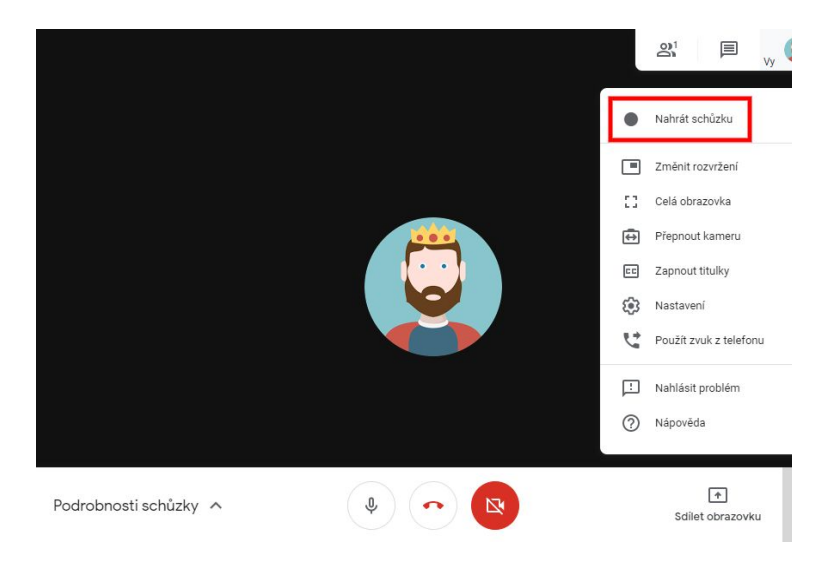

Přijměte žádost o souhlas s nahráváním schůzky (souhlasit musí všichni účastníci schůzky).

Počkejte, až začne nahrávání.

V levé horní části obrazovky se objeví status o probíhajícím nahrávání.

Ostatní účastníci jsou upozorněni na zahájení nebo zastavení záznamu.

#### Požádat o souhlas

Nahrávání schůzky bez souhlasu všech účastníků může být protiprávní a žalovatelné. Souhlas s nahráváním této schůzky musíte získat od všech účastníků, včetně externích hostů a hostů, kteří se připojí pozdě.

Odmítnout Přijmout

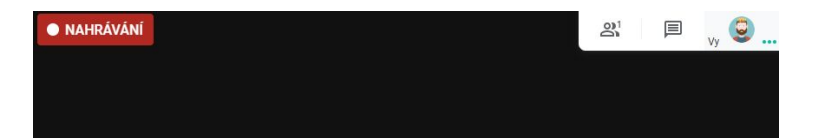

Pro ukončení záznamu klikněte na "Zastavit nahrávání" a tuto akci potvrďte.

Nahrávání se zastaví automaticky, pokud všichni účastníci opustí schůzku.

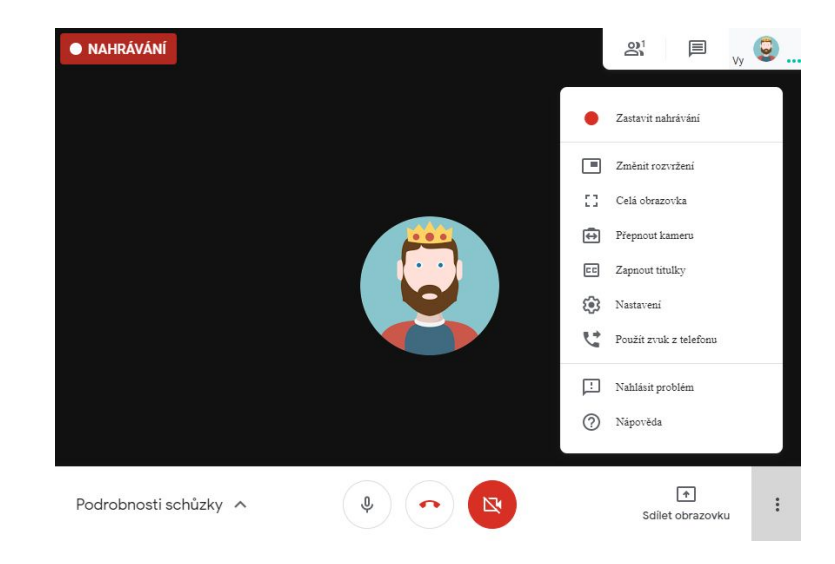

Počkejte 10 nebo více minut, než bude nahraný soubor vygenerován a uložen na Google Disk do složky Můj disk / Meet Recordings.

Název nahrávky obsahuje označení nebo kód schůzky a čas nahrávky.

Organizátorovi schůzky, příp. osobě, která zahájila nahrávání, je odeslána e-mailová notifikace s odkazem na nahraný záznam.

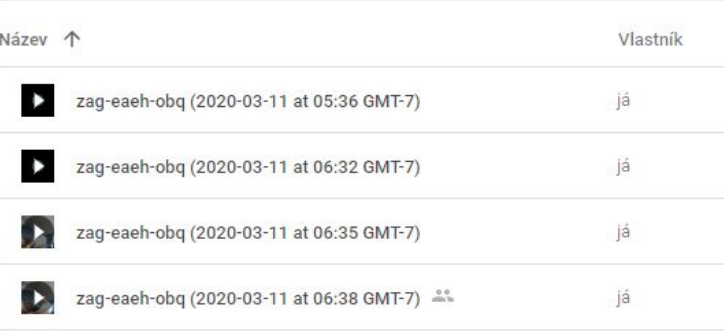

Můj disk > Meet Recordings =

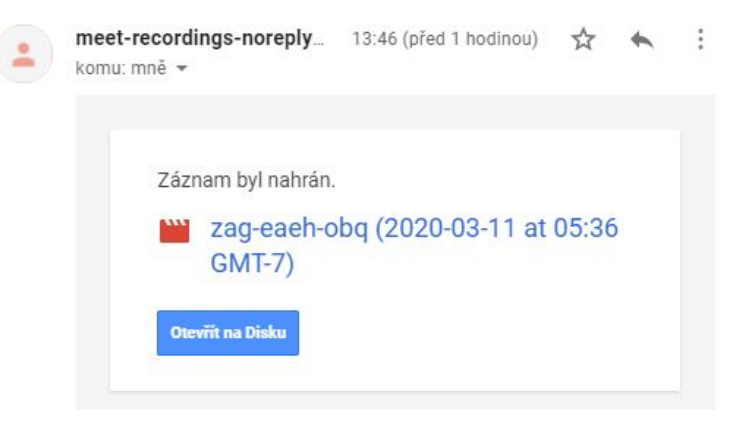

Záznam videohovoru se také automaticky objeví v Google kalendáři.

Nahrávání záznamu videohovoru je automaticky spojeno s událostí kalendáře online schůzky, pokud se nahrávání spustí a zastaví během naplánovaného času schůzky.

Pozvaní uživatelé kalendáře, kteří jsou ve stejné doméně jako organizátor schůzky, mají automaticky přístup k záznamu.

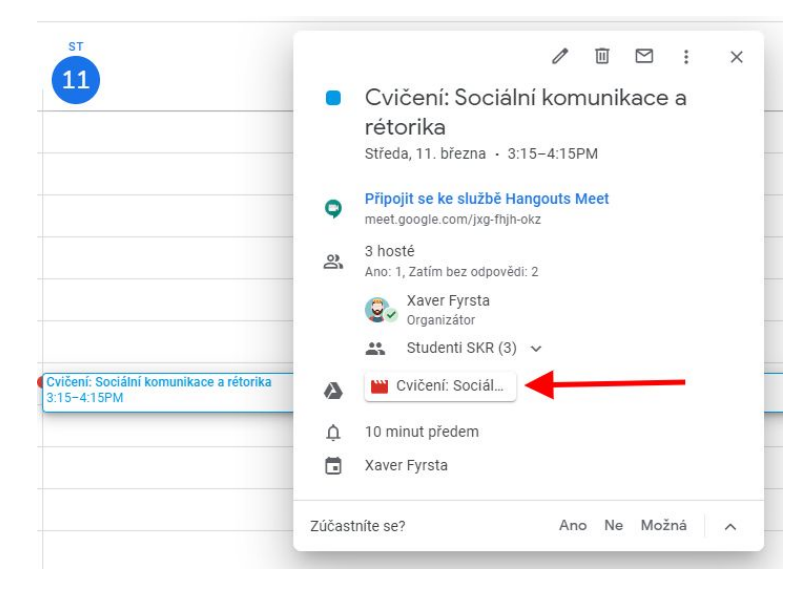

#### **Další operace se záznamem videohovoru Meet**

Uloženou nahrávku videohovoru na Google Disku (Můj disk / Meet Recordings) můžete přehrát, stáhnout na svůj pevný disk (ve formátu mp4) nebo záznam můžete sdílet dalším studentům nebo kolegům.

Chcete-li záznam dál sdílet, vyberte nahrávku na Google disku a klikněte na "Sdílet".

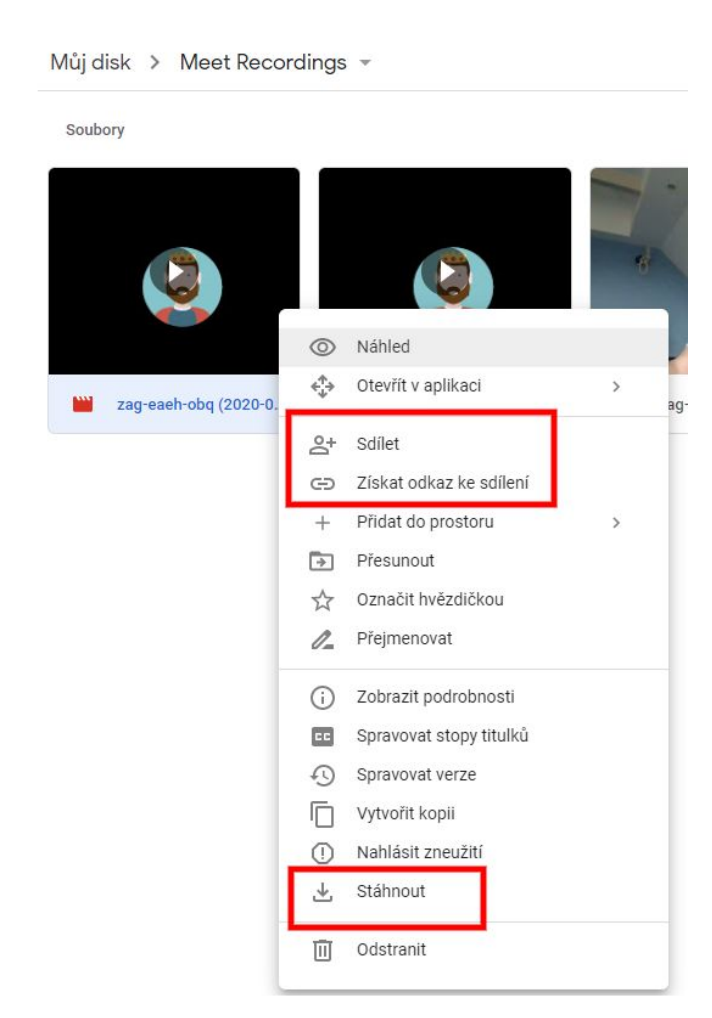

V nastavení sdílení můžete vyplnit konkrétní uživatele (e-maily).

#### Nastavení sdílení

Odkaz pro sdílení (dostupný pouze spolupracovníkům)

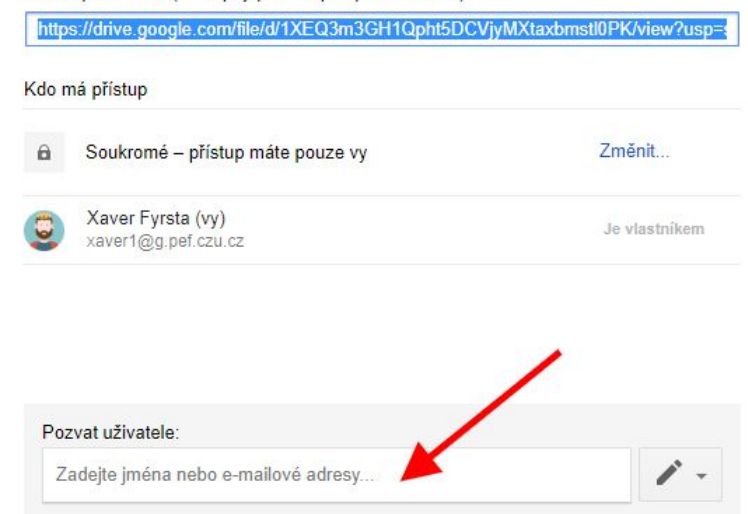

Pokud nemáte konkrétní adresy a chcete záznam zpřístupnit studentům, změňte sdílení odkazů.

#### Nastavení sdílení

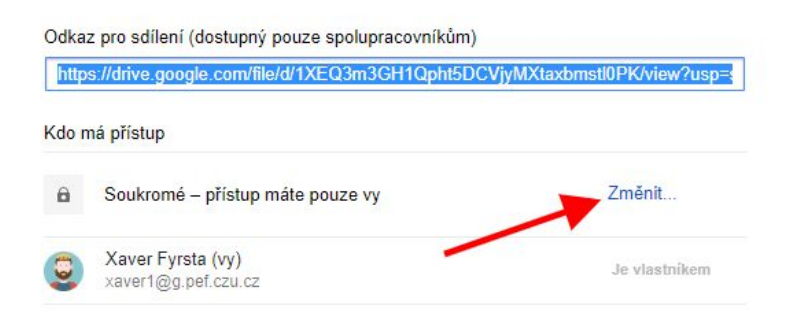

Zvolte typ sdílení "všichni, kdo mají odkaz", případně jiné.

#### Sdílení odkazů

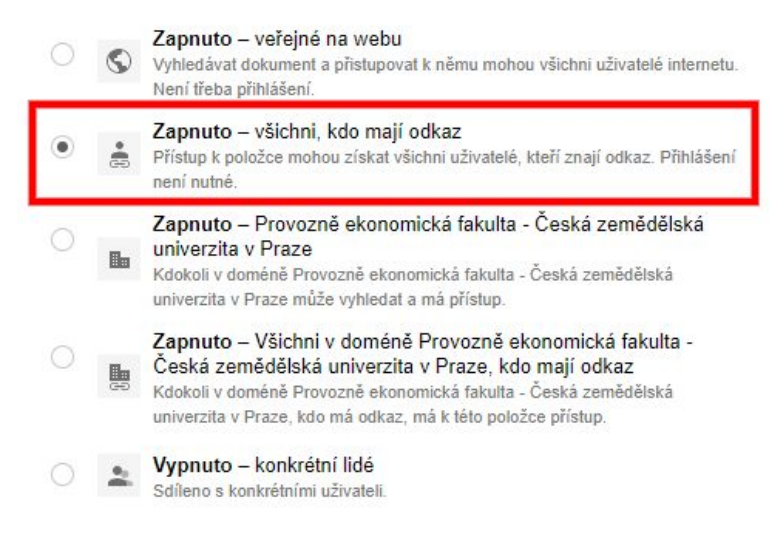

Pak zkopírujte odkaz pro sdílení. Tento odkaz můžete poslat e-mailem, nebo zveřejnit na webu nebo soc. síti.

Každý kdo bude mít odkaz, si pak bude moct záznam videohovoru přehrát, případně stáhnout.

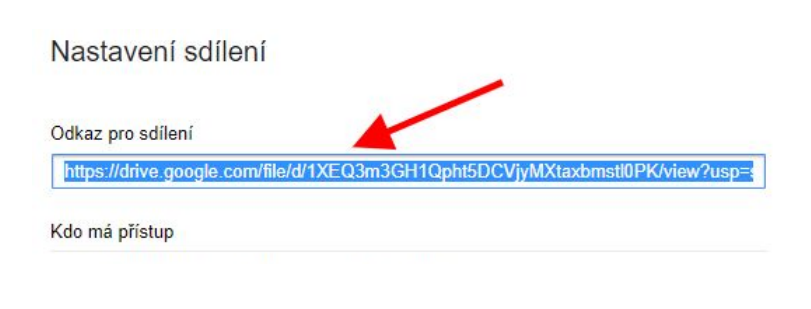

#### **Sdílení videohovoru Meet v LMS Moodle**

V LMS moodle nasdílíte zvolené video stejně, jako jakýkoliv jiný odkaz:

- v daném kurzu **zapněte režim úprav;**
- zvolte **Přidat činnost nebo studijní materiál** a zcela dole vyberte **URL** a klikněte na *Přidat;*

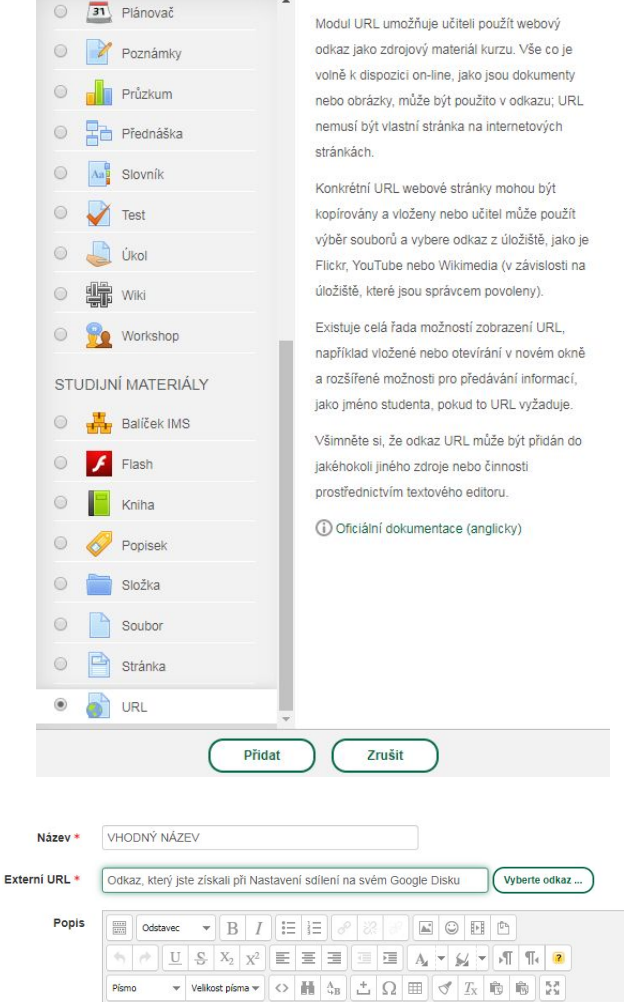

Cesta: p

Přidat činnost nebo studijní materiál

 $(\times)$ 

- následně v **názvu** odkaz na video vhodně pojmenujte;
- do pole **Externí URL** vložte odkaz, který jste získali při Nastavení sdílení na svém Google Disku.